## SilverFit Mile: Instructions pour la conversion de vidéos

Une fois votre clé USB insérée dans le SilverFit Mile, si votre vidéo n'apparaît pas dans la liste du contenu utilisateur, nous vous conseillons de suivre ces instructions. En convertissant votre vidéo, le format du fichier est modifié en un autre format pouvant être lu sur le SilverFit Mile.

Attention: la conversion peut réduire la qualité de la vidéo. Lorsque les fichiers vidéo sont lourds, la conversion peut prendre quelques minutes.

- 1. A partir de votre ordinateur, ouvrez le programme VLC Media Player. Si vous n'avez pas ce programme, vous pouvez le télécharger gratuitement sur [https://www.videolan.org/vlc](about:blank)
- 2. Cliquez dans le coin supérieur gauche sur «Média» puis «Convertir / Enregistrer» (image 1) A Lecteur multimédia VLC

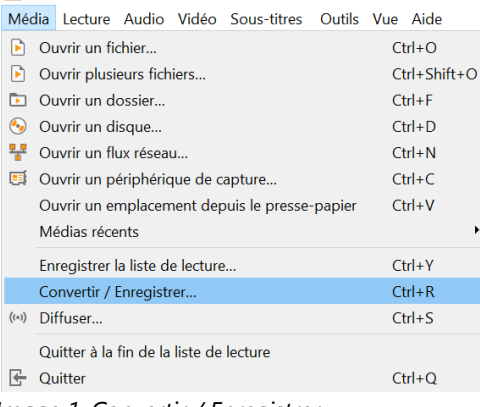

*Image 1. Convertir / Enregistrer*

- 3. Cliquez sur «Ajouter» et sélectionnez le(s) fichier(s) que vous souhaitez convertir.
- 4. Cliquez en-dessous sur le bouton «Convertir / Enregistrer».
- 5. Cliquez à côté du texte «Profil» sur l'icône la plus à droite pour créer un nouveau profil.
- 6. Remplissez un nom de profil en haut, par exemple "Vidéos SilverFit Mile"
- 7. Sélectionnez dans l'onglet «Encapsulation» l'option "MP4/MOV".
- 8. Allez dans l'onglet «Vidéo Codec» et cochez la case à côté de "Video".
- *9.* Sélectionnez pour «Codec» l'option «MPEG-4» et changez le «Bitrate» en 2500 kb / s. L'onglet «Vidéo codec» devrait maintenant ressembler à ce qui suit (image 2).

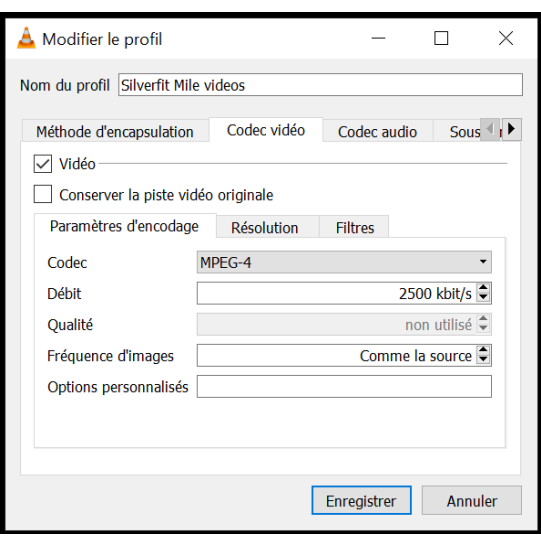

*Image 2. Onglet Vidéo Codec*

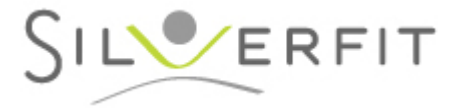

- 10. Allez dans l'onglet «Audio Codec» et cochez la case à côté de "Audio".
- 11. Sélectionnez pour «Codec» l'option «MPEG 4 Audio (AAC)» et changez le «Bitrate» en «150 kb/s». L'onglet «Audio codec» devrait maintenant ressembler à ceci (image 3).

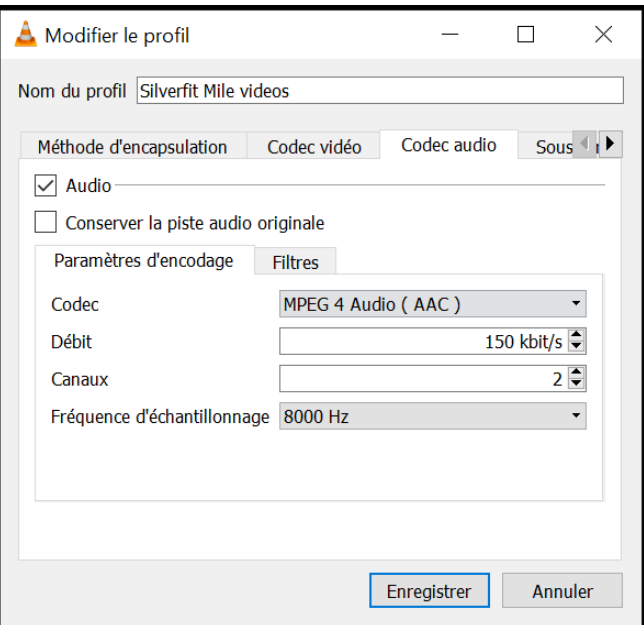

*Image 3. Onglet Audio Codec*

- 12. Cliquez sur le bouton «Enregistrer».
- 13. Sélectionnez dans le menu déroulant à côté de «Profil» le profil que vous venez de créer. Celui-ci devrait être en bas de la liste. Dans notre exemple, intitulé "Vidéos SilverFit Mile".

*Si vous convertissez 1 seul fichier, suivez l'étape 14 A. Si vous convertissez plusieurs fichiers, suivez l'étape 14 B.* 

14. A. Cliquez sur le bouton «Parcourir» en bas à droite. Sélectionnez l'emplacement où vous souhaitez enregistrer le fichier et renommez le fichier. **Attention:** Le nouveau nom doit être différent du nom de fichier d'origine pour que le fichier d'origine ne soit pas écrasé.

B. Cochez la case "Ajouter' -converti "au nom du fichier" pour vous assurer que le fichier d'origine ne sera pas écrasé. De cette façon, vous conserverez le fichier d'origine.

- 15. Cliquez sur «Démarrer»
- 16. La barre de lecture en bas de l'écran VLC affiche la progression en bleu. Lorsque la barre redevient grise, la conversion est terminée.
- 17. Fermez le programme VLC.
- 18. Copiez la ou les vidéos converties sur une clé USB puis insérez-la dans le SilverFit Mile.

Lorsque vous avez déjà suivi toutes les étapes sur votre ordinateur une première fois et que vous souhaitez convertir d'autres vidéos, vous pouvez ignorer les étapes 5-12. Vous pouvez directement sélectionner le profil que vous avez précédemment créé. Les paramètres des vidéos sont conservés dans ce profil.

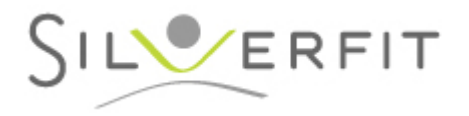